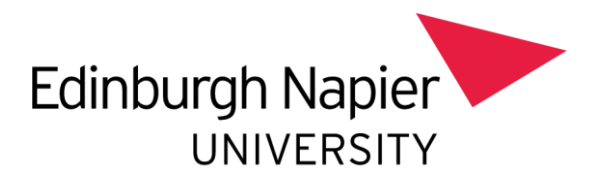

# **SPSS 26 INSTALLATION AND AUTHORISATION**

## **SOFTWARE LOAN AGREEMENT**

By installing SPSS on your own equipment, you agree to be bound by the following conditions:

- 1. One copy only of the software will be made onto the hard disk of my own device.
- 2. I will not download the software on behalf of anyone else.
- 3. The software will be used only for work purposes or for work directly relevant to my course and only for the duration of my course.
- 4. The software will not be used for commercial gain by myself or any third party.
- 5. If I cease to be a member of staff or student at the University, I will completely remove the software from my own device.

## **SYSTEM REQUIREMENTS**

The minimum hardware and software requirements for IBM® SPSS® Statistics are as follows:

#### **Operating System**

- Windows: Windows 10 64bit
- Mac: Apple Macintosh operating system.

#### **Configuration**

- Intel or AMD processor running at 1 gigahertz (GHz) or higher.
- 4 gigabytes (GB) of RAM or more.
- 4 gigabytes (GB) of available hard-disk space. If you install more than one help language, each additional language requires 60-70 MB of disk space.
- XGA (1024x768) or a higher-resolution monitor.
- For connecting with IBM® SPSS® Authorisation Server, a network adapter running the TCP/IP network protocol.

## **INTRODUCTION**

This guide explains how to install SPSS on to your device. The current license code is available on the Software [Download](http://softwaredownloads.napier.ac.uk/) site.

If you already have SPSS installed and the license has expired, then you should:

- Start the **IBM SPSS Statistics 26 License Authorization Wizard** from your **Start menu**.
- Follow the instructions below, from step 18 to 21 to renew the license.

## **SPSS INSTALLATION INSTRUCTIONS**

1. Go to the **Software Download Service**[: http://softwaredownloads.napier.ac.uk](http://softwaredownloads.napier.ac.uk/) and **log in**  using your University login and password:

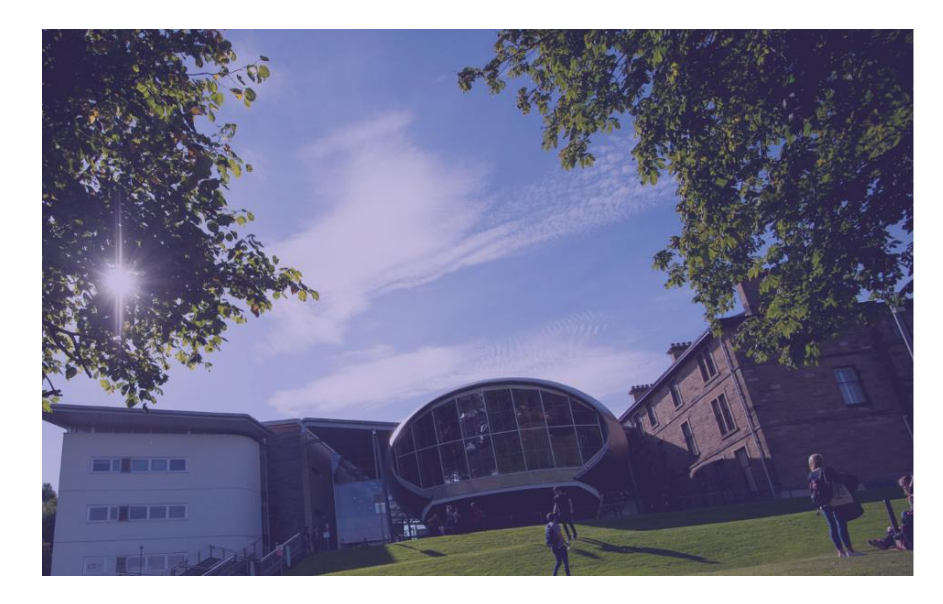

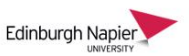

Sign in with your University login and password

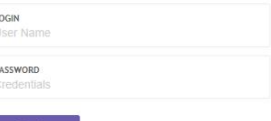

The Software Download system will open:

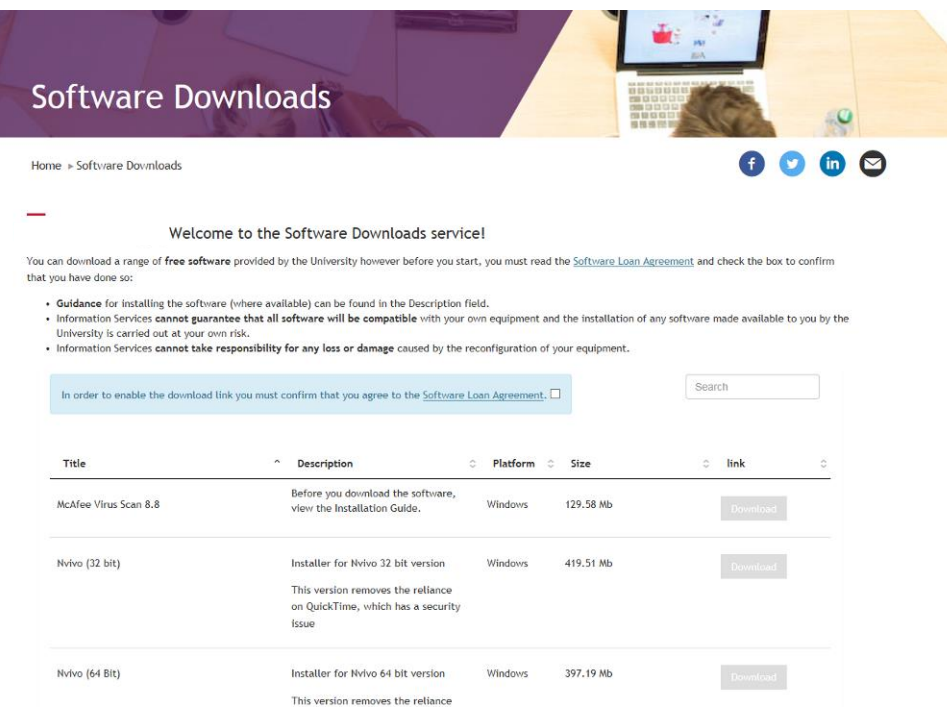

2. Before you download the software you must **read the Software Loan Agreement** and **check the box** to confirm that you have done so:

In order to enable the download link you must confirm that you agree to the Software Loan Agreement,  $\Box$ 

- 3. Find the relevant version of the software using the **Next** button on the bottom right to navigate through the pages if required.
- 4. Click on the **Download** link to download the software.
- 5. Click **Open**, the software will download, which may take a few minutes.
- 6. When prompted, save the **SPSS26.zip** file to your desktop.

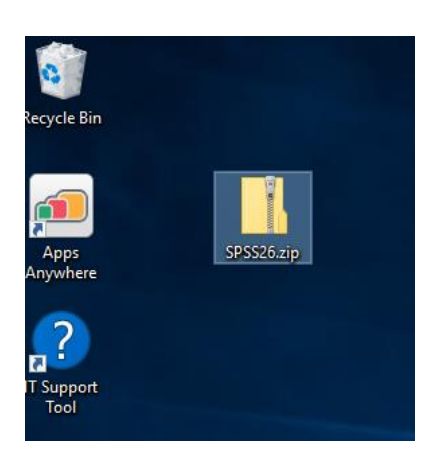

7. Right click the file and choose **Extract All**:

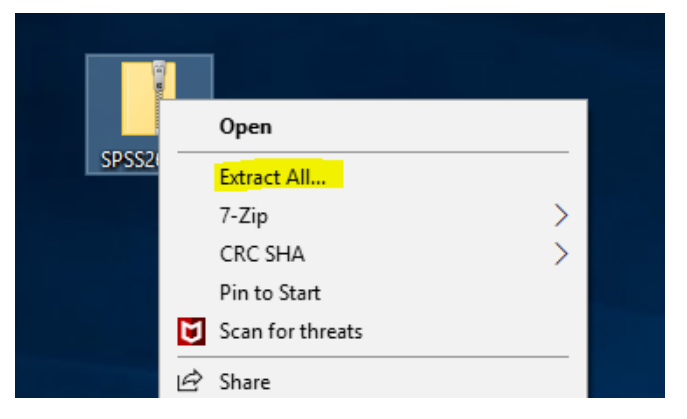

8. Allow it to save to a **folder on your desktop,** click **Extract**:

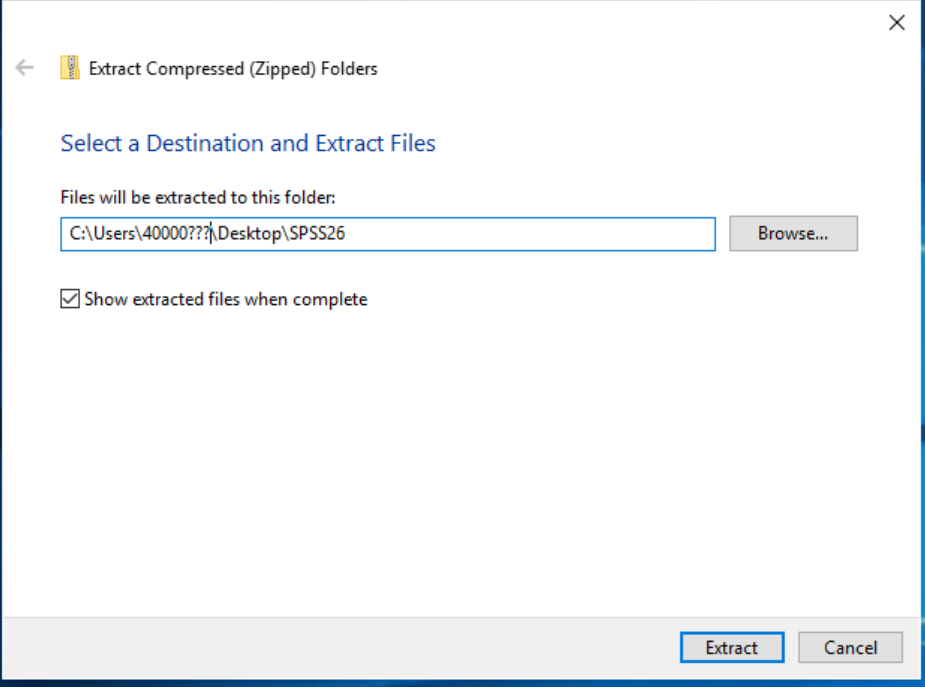

- 9. After it has unzipped the files, you can **delete** the file SPSS26.zip
- 10. Navigate to the **folder on your desktop** that was created by the unzip process. You should see two SPSS 26 files:

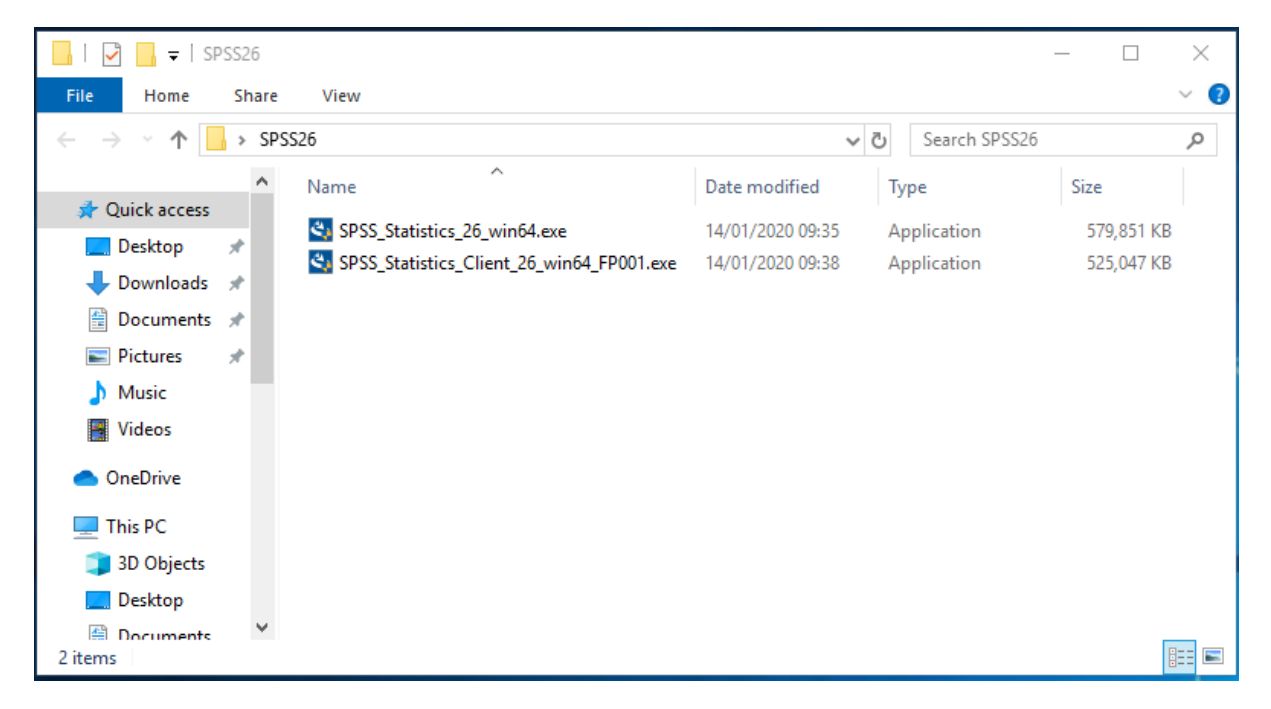

These are the files you will need to install and patch SPSS 26.

- 11. Double click the file **SPSS\_Statistics\_26\_win64.exe** to start installing SPSS 26.
- 12. If you see the following screen, select **Yes**.

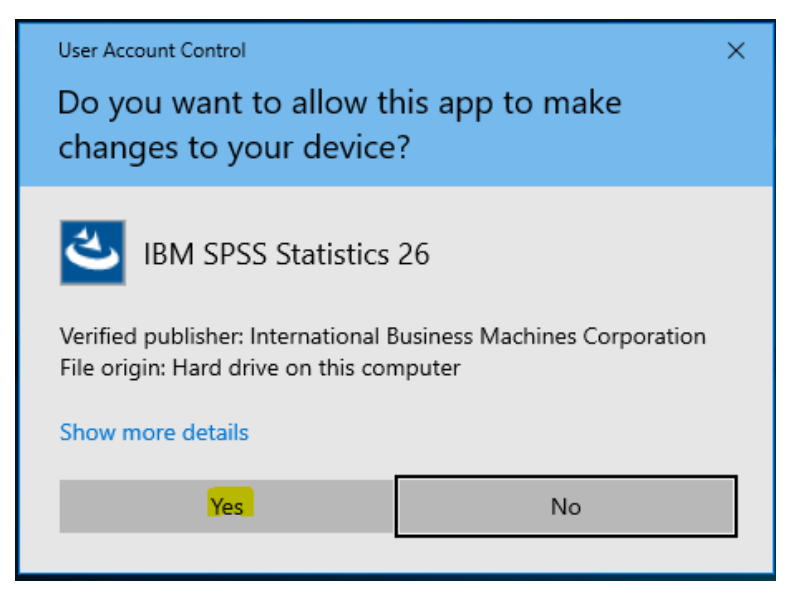

Installation will start.

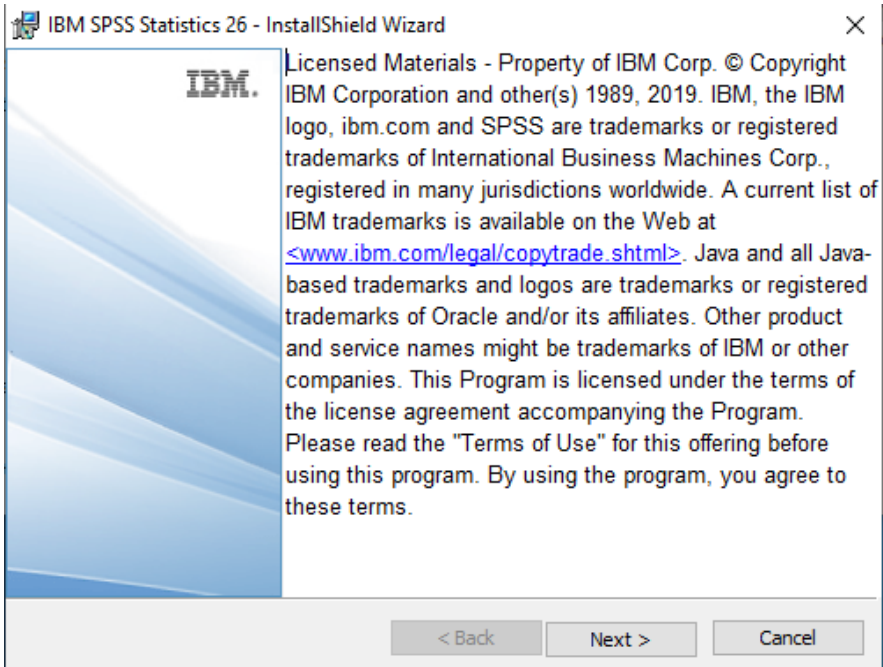

- 13. Click **Next**.
- 14. Read through the Software License Agreement. If you accept the terms, click the **Accept** radio button and click **Next**.

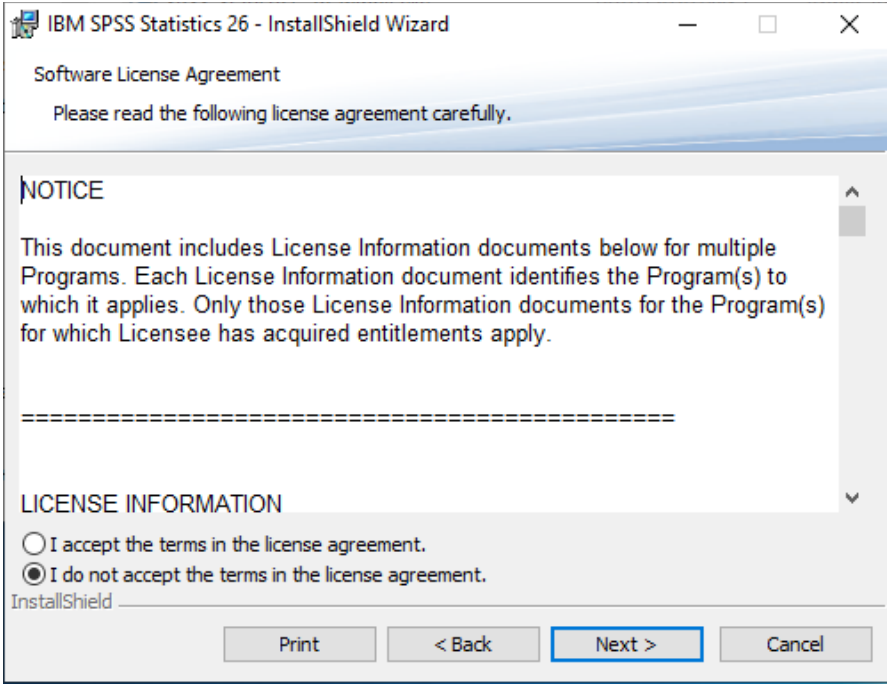

15. If required, allow **Essentials for Python** to be installed:

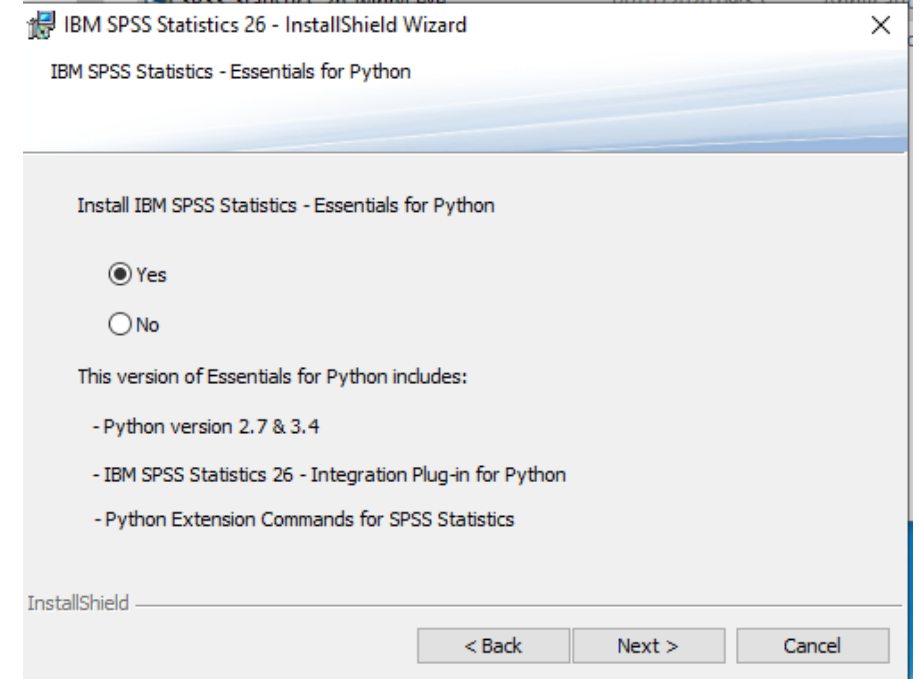

- 16. If you elected to install Python, review the license agreement, and **accept** it.
- 17. Tell the installer where to install SPSS 26 (usually the **default**):

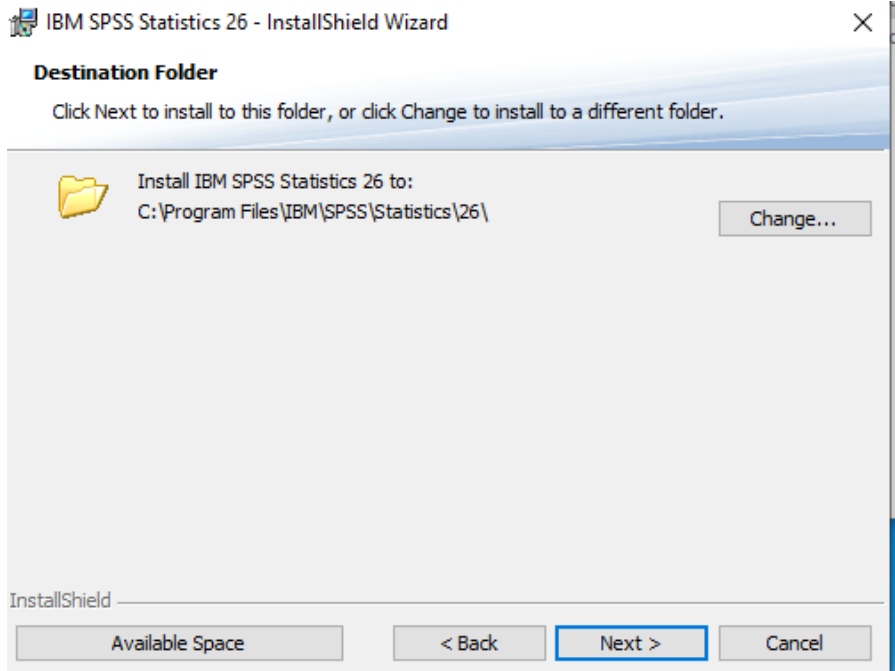

18. Click **Install** to begin:

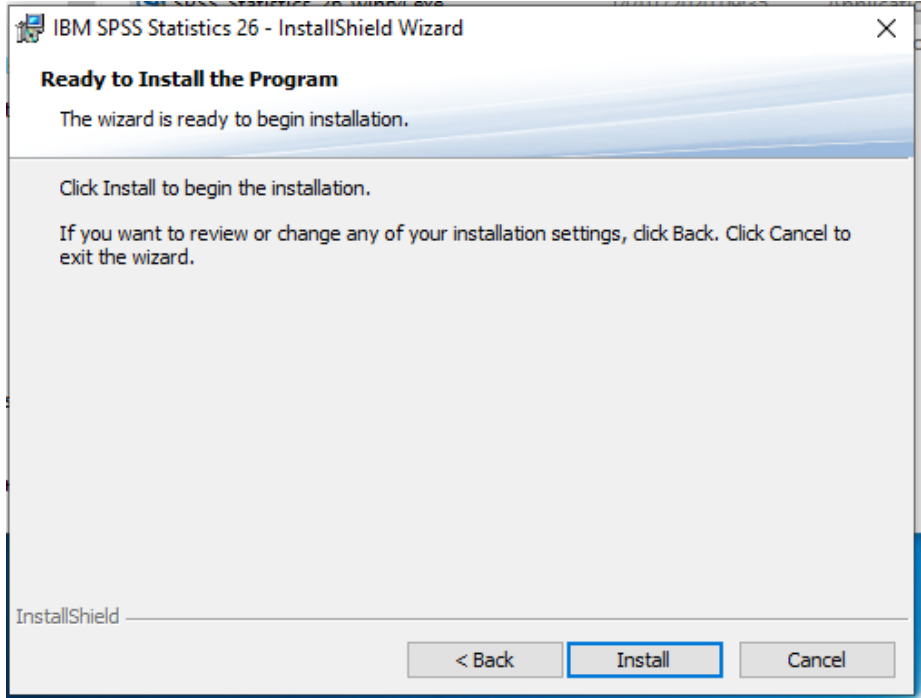

#### The installer will start:

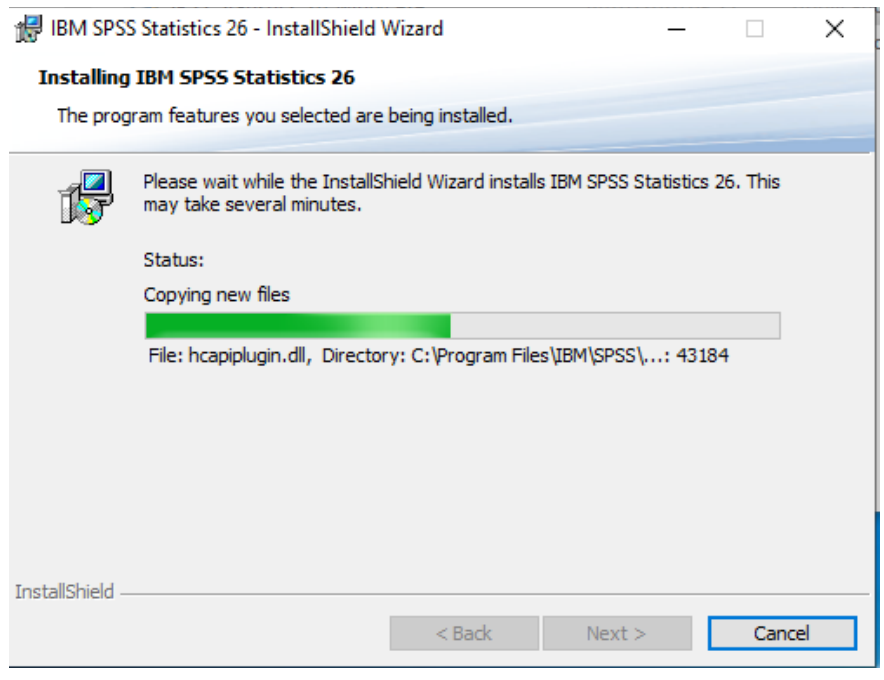

When complete you will see the following screen:

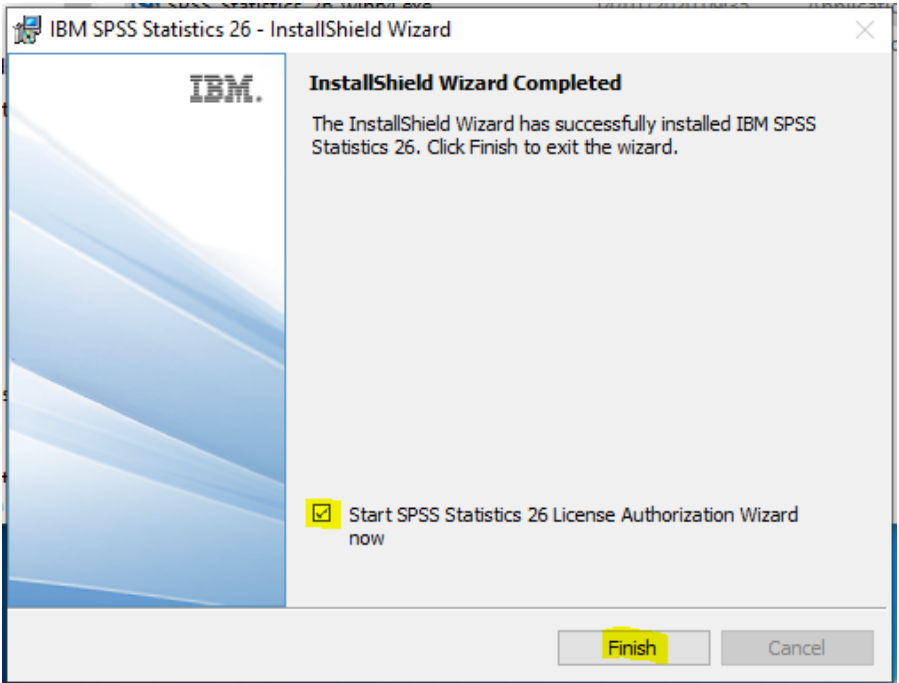

19.Ensure the box is ticked to Start the SPSS Statistics 26 Authorisation wizard, and click **Finish**.

You will be presented with the following screen:

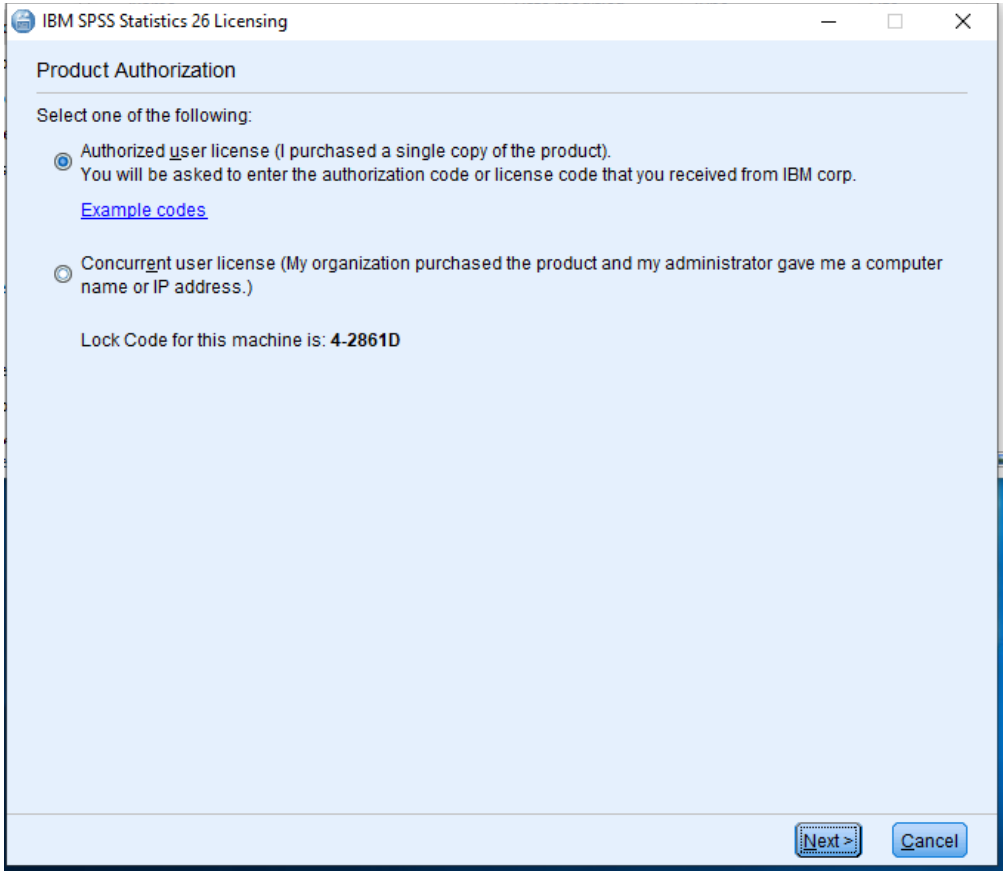

- 20. Ensure **Authorized user license** is ticked and select **Next**.
- 21. On the next screen, enter the code which you will find on the **Software Download site** and click **Next**.

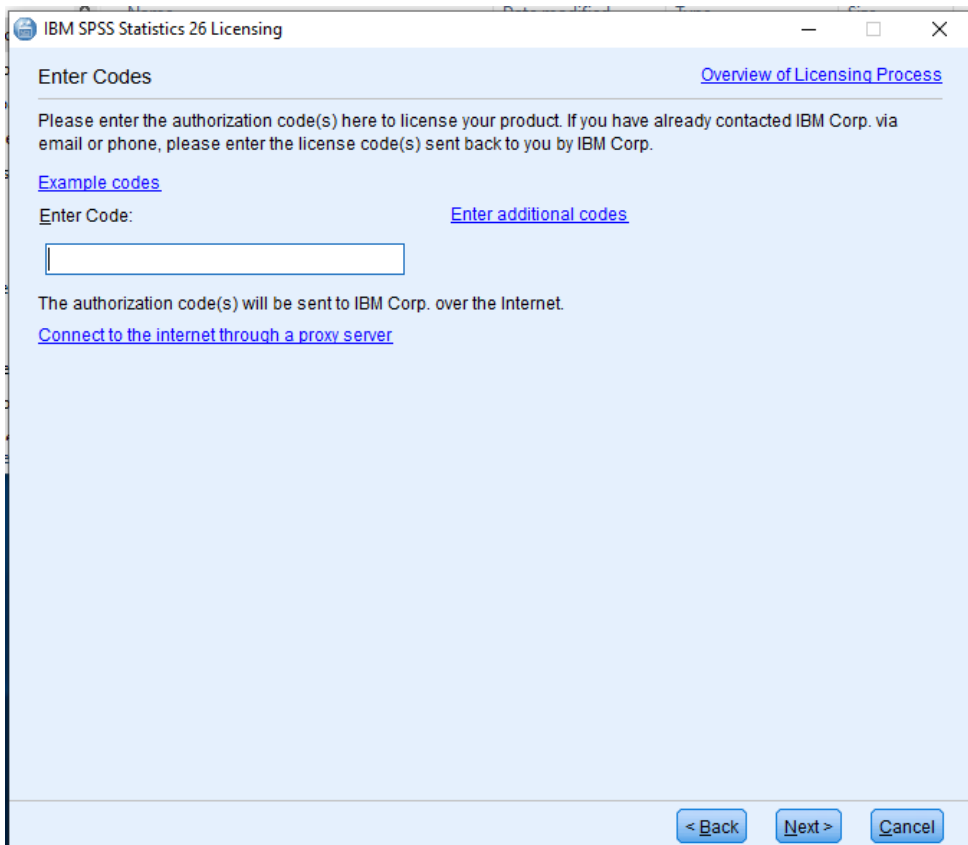

You will see the following screen:

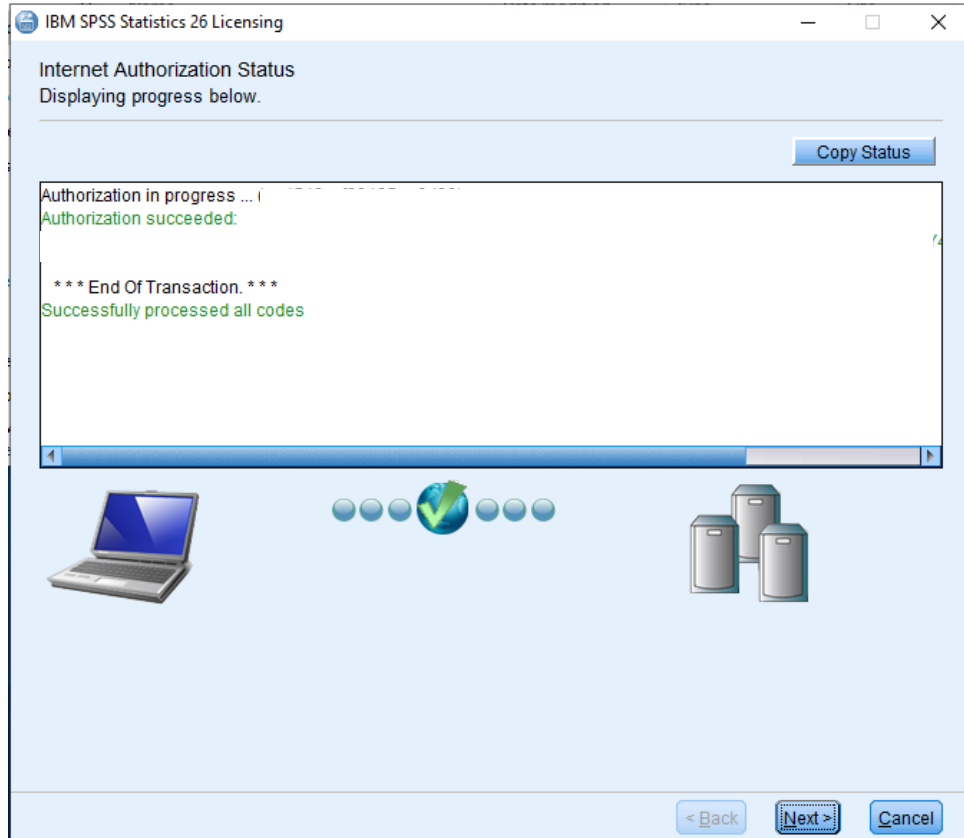

- 22. Click **Next**.
- 23. Click **Finish** on the next screen.

SPSS 26 is installed. Next, you must apply the patch.

24.Go back to the **Unzip window** :

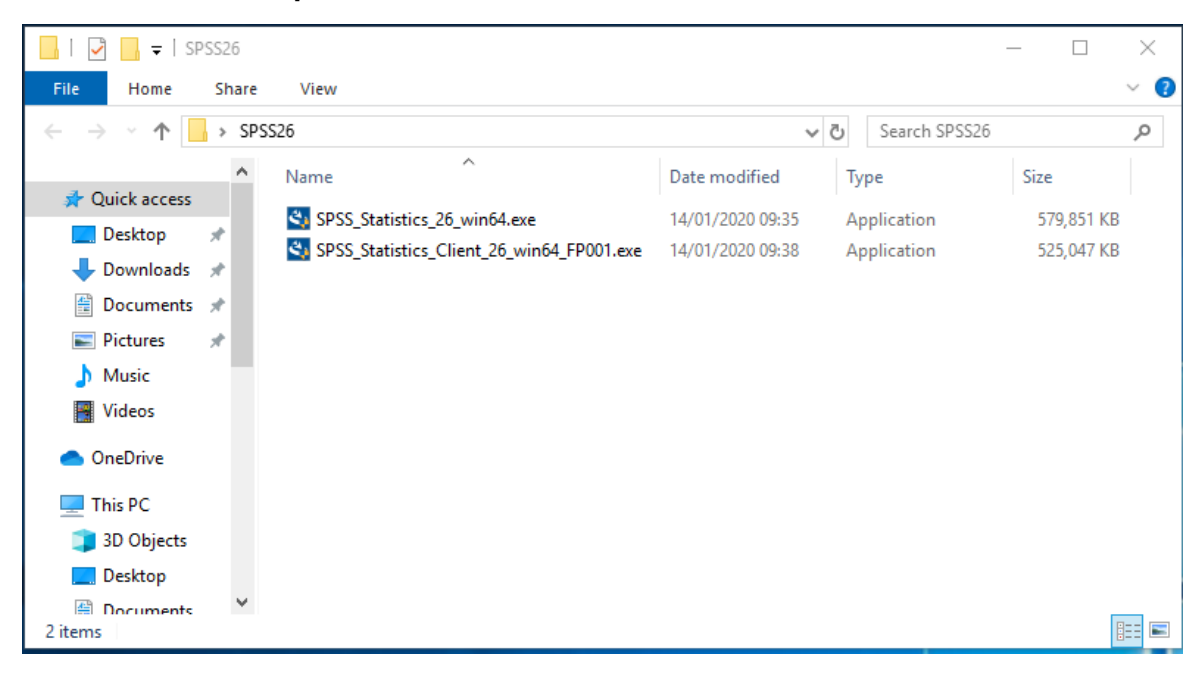

25. Double click the file **SPSS\_Statistics\_Client\_26\_win64\_FP001.exe** 26.When you see the following screen, select **Yes**.

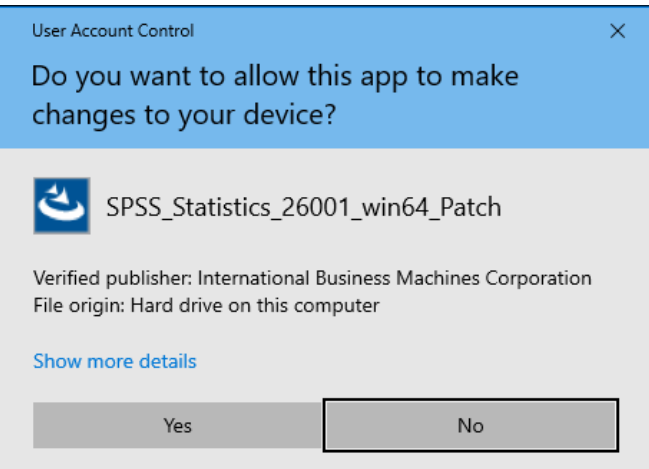

27. Click **Next** to start, accept the license agreement, and the patch will install.

28.You may be required to reboot your PC, in which case, save any work, and **reboot**.